Wish Prestashop Integration User Guide

# **Wish Prestashop Integration User Guide**

by CedCommerce Products Documentation

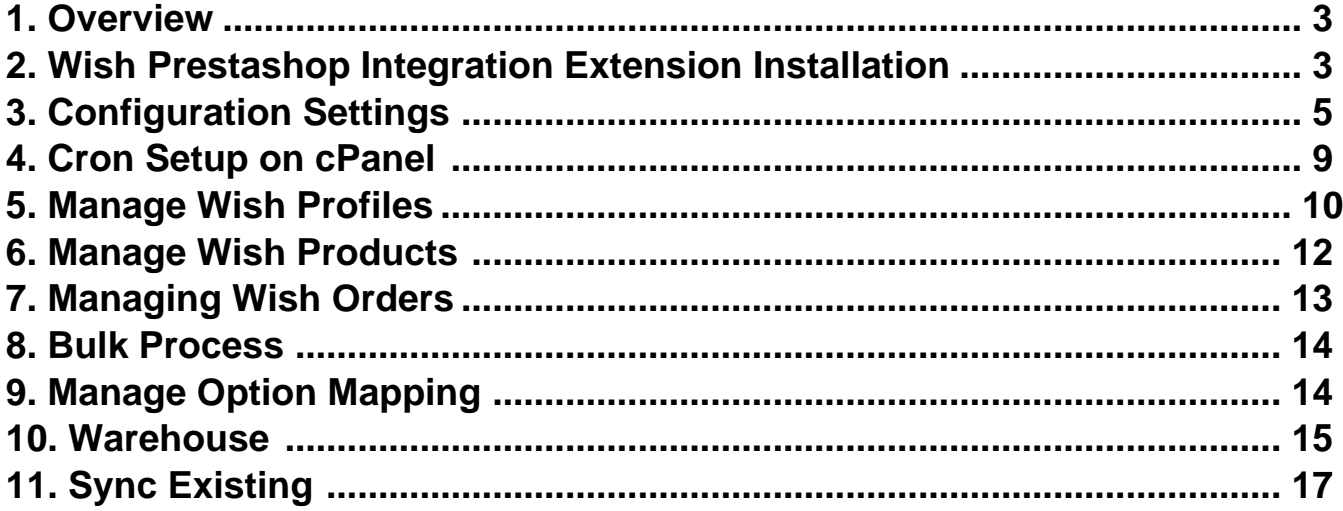

# <span id="page-2-0"></span>**1. Overview**

Wish is a mobile and web E–Commerce platform that was founded in the year 2011. Headquartered in San Francisco, USA, it operates worldwide with a major presence in the regions of North America, Europe, Brazil, and China. It is the sixth largest e-commerce company in the world and allows sellers to sell on Wish in some simple steps

Launched much after them, Wish.com has been a competitor for formidable marketplaces such as Walmart and Amazon. Wish currently has thousands of active merchants who have been selling products to millions of users globally.

Wish Prestashop Integration is a fabulous API integration that helps the Prestashop store owners to synchronize inventory, price, and other product details for the product creation and its management between the Prestashop store and the Wish marketplace.

The Wish Prestashop Integration extension integrates the synchronized product listing between Prestashop and Wish. Once the seller has installed the extension, it becomes easy to create the Wish Categories and map the dependent attributes on the Prestashop store.

This ahead of the curve extension empowers the sellers to configure the desired product category into Prestashop for automatic submission of the selected product to the same Category on Wish.

#### *The Key Features are as follows:*

**Profile Based Product Upload:** The admin can create a profile and after assigning products to the profile, can easily upload the products on the Wish marketplace.

**Bulk Uploading:** To facilitate the uploading large number of products and to minimize the manual work, the Wish marketplace API integration extension enables sellers to upload products in bulk.

**Simple and Variant Product Upload:** Prestashop sellers can upload simple as well as configurable types of products on the Wish marketplace.

**Centralized order management:** Whenever any order placed on Wish our extension automatically fetch your orders from Wish and creates it into your Prestashop store.

**Support Wish Express Shipment Management:** Merchants can easily choose shipment country and also have the flexibility to disable countries for the product shipment. Moreover, sellers also can manage their warehouses.

**Warehouse Management:** With this feature, merchants can manage their multiple warehouses of many regions also have the authority to add specific warehouse information and manage from the Prestashop store.

**Batches:** Wish sellers can also download their product information from Wish.

### **2. Wish Prestashop Integration Extension Installation**

*To install the extension:*

- Go to the **Prestashop Admin panel**.
- On the left navigation bar, point cursor to the **Modules and Services**. The menu appears as shown in the following figure:

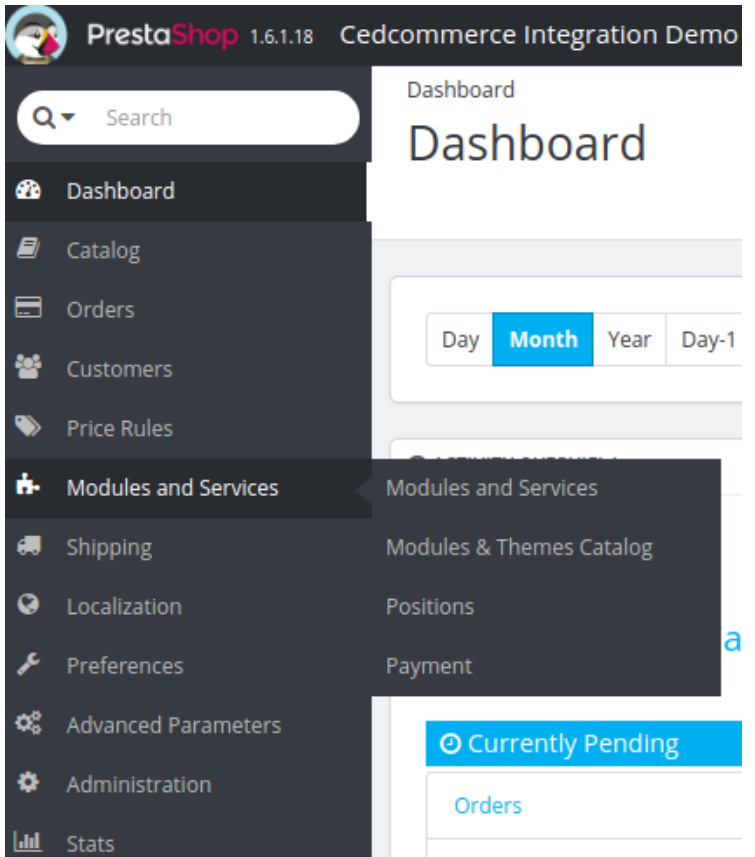

Now click the **Modules and Services** menu, and you will come across a page like shown below.

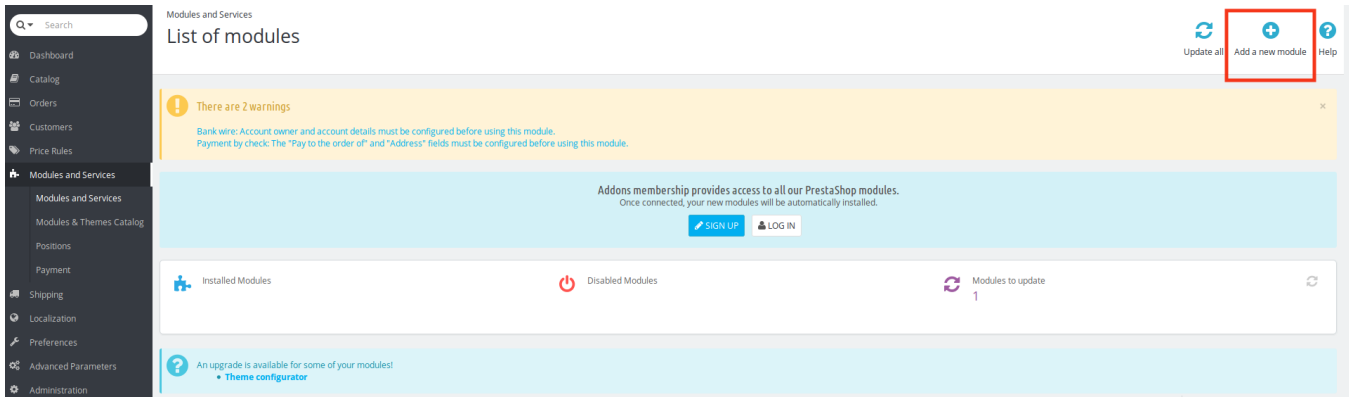

- Now you need to click on **Add a New Module** on the top right corner of the page.
- On doing so, the page opens a section like shown in the image below:

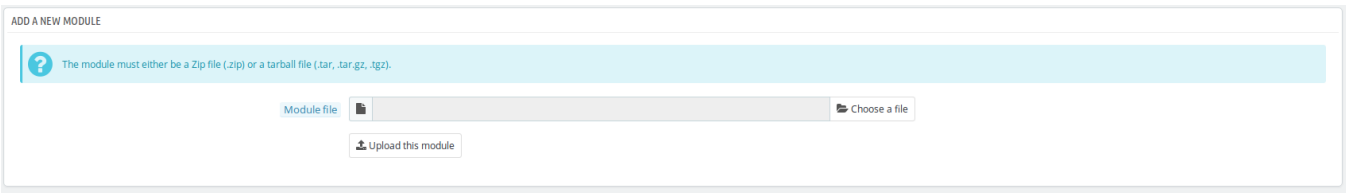

Now in the Module File tab, choose the package file of Wish marketplace from your system.

- <span id="page-4-0"></span>Once selected, click on the **Upload this module button.**
- On the same page, scroll down and in the Modules list, search for Wish and it will be listed in the right side like shown in the image below. You have to click on the **Install** button shown in the image.

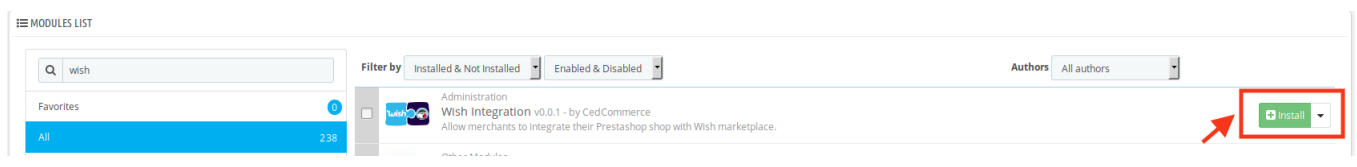

Once you click on **Install** button, you can see a message like shown below, on the same page, asking you if you wish to proceed with the installation. You may click on **Proceed with the installation.**

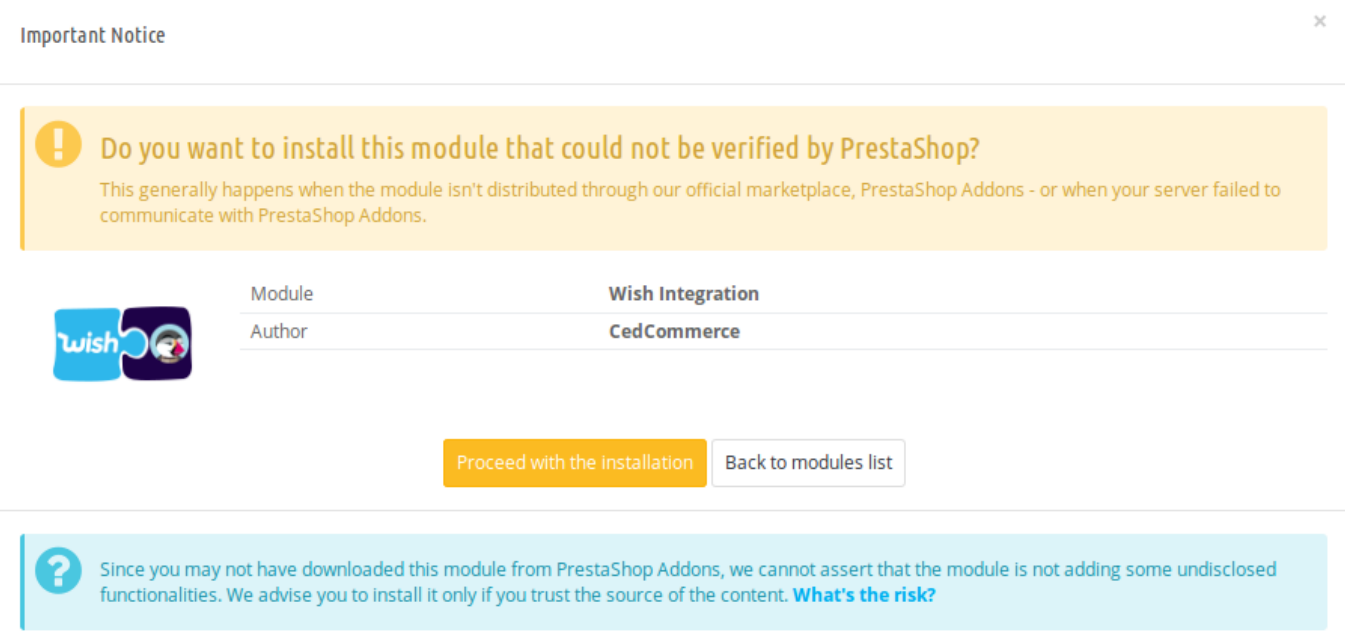

The module will be installed and you will be navigated to the **Configuration** page for further steps to be taken.

# **3. Configuration Settings**

#### **To set up the configuration settings in the Prestashop Admin panel**

- a. Go to the **Prestashop Admin** panel.
- b. In the left navigation panel, place the cursor on the **Wish Integration** menu. The menu appears as shown in the following figure:

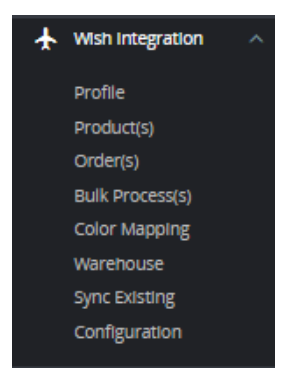

#### c. Click on **Configuration**.

#### d. Go to **API Settings.**

The tab appears as shown below:

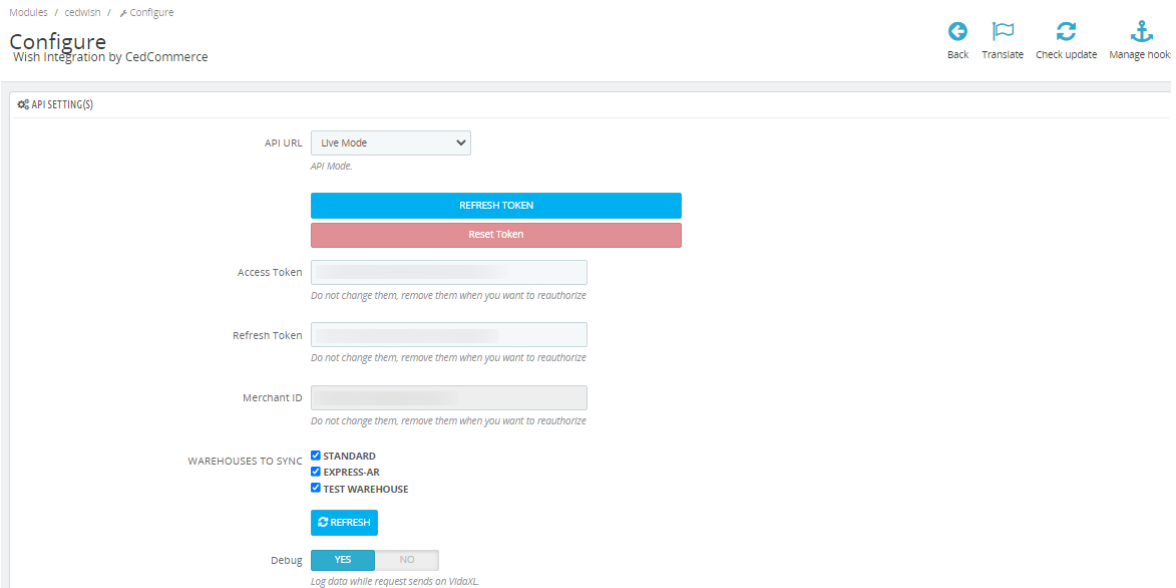

e. In the **API Settings**, do the following information

- i. In the mode bar. You may select **Live** or **Sandbox** according to the need of your system. Once you choose your Account Mode, Click on the '**Refresh Token'** button it will redirect to the Wish Merchant Account.
- ii. Your API Access Token, API Refresh Token, and Merchant ID get filled automatically.
- iii. In Debug mode, click on **'Yes'** to enable the debug mode.
- f. Now Go to the **Product Settings** section.

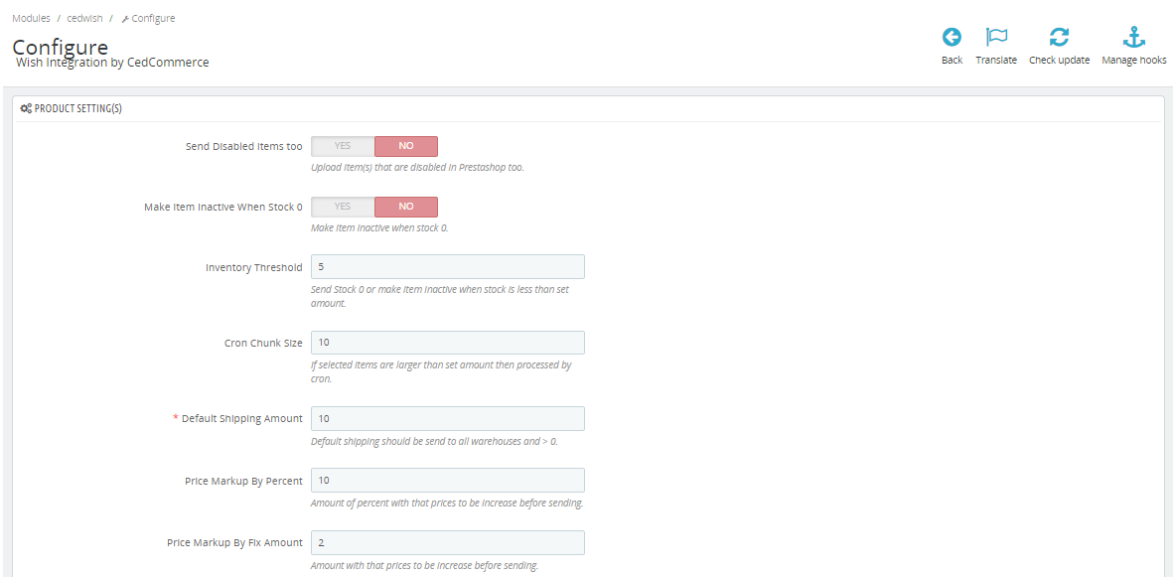

g. In the **Product Settings**, do the following steps:

- i. In the **Send Disabled items too,** Click on **'Yes'** to enable to send disabled items in Prestashop.
- ii. In the **Make Item Inactive When Stock 0**, Click on 'Yes' to enable the make item inactive when stock 0.
- iii. In the **Inventory Threshold,** enter the numeric value to send Stock 0 or make the item Inactive when stock is less than the set amount.

iv.

In the **Cron Chunk Size,** enter the chunk size if selected items are larger than the set amount then processed by cron.

v.

In the **Default Shipping Amount,** enter the default shipment amount.

vi.

 In the **Price Markup By Percent,** enter the number which you want to increase in percentage.

vii.

In the **Price Markup By Fix Amount,** enter the number which you want to increase in amount.

viii.

In the **Store Language**, select the language in which you want the data to be processed.

ix.

In the **Image Type,** choose the image type which needs to send on the marketplace.

x. In the **Customer Group ID,** choose the customer group and send prices.

xi.

In the **Currency on Wish,** choose your Wish set currency.

xii.

In the **Currency of Price,** Select the same currency as wish. If that currency is not available in-store, then you can add that with conversion rate with "International > Localization > Currencies"

xiii.

In the **Size Attributes,** select Attributes you want to send as size if in items.

xiv.

In the Color Attributes, select Attributes you want to send as color if in items.

15. In the SKU on Wish, Map with a field you want to send it as SKU on wish.com

16. In the GTIN on Wish, Map with the field you want to send it as GTIN on wish.com.

17. In the Image URL for localhost uploads, When using from localhost then you need to add URL from any server because localhost URLs are not accepted by wish.com.

h. Now Go to **Order Settings.**

The tab appears as shown in the following figure:

- i. In the **Order Settings**, do the following steps:
	- i. In the **Email for Customer,** enter the email to create orders, not from marketplace data.
	- ii. In the **Create order with Carrier,** choose your carrier to create orders.
	- iii. In the **Create order with Payment,** create orders with a payment method.
	- iv. In the **Force create order,** select **Yes** to create order even stock not available or product not active on the store.
	- v. In the **Cancel order when canceled on the store,** select **'Yes'** to Cancel order on wish.com when order was canceled on Prestashop store by admin.
	- vi. In the **Use Marketplace order id as Reference,** you can use marketplace ID as a reference.
	- vii. In the **CUSTOMER ID**, enter the ID for customers to be created, for orders which are imported from Wish.
	- viii. In the **Origin Country,** choose your origin country.

ix.

In the **Order status when Import,** select the order status while importing the order.

x.

In the **Create Shipment,** choose when to create shipment select the order status to appear when the order has been shipped.

- xi. In the Status For Order Create Shipment**,** select the order status to appear when the order has been Shipped.
- xii. In the **Carrier Mapping,** you can choose your country, store carrier and map with marketplace carrier for shipment.
- xiii. In the **Order Status Mapping**, you can map store order status with marketplace order status.
- j. Lastly, Go to **Cron Settings**.

- k. In the **Cron Settings**, do the following steps:
	- i. In **Cron Secure Key**, you can make a combination of secure keys consisting of the alphabet, number, and special characters.
	- ii. You may see cron URL, name, and recommended time.
- l. You can also see **'How to setup Cron Urls'** on the server.
- m. Click the **Save** button and the configuration will be saved.

# <span id="page-8-0"></span>**4. Cron Setup on cPanel**

Once you have completed your configuration, In the configuration, you will see cron settings at below:

- 1. Go to the **Prestashop Admin** panel.
- 2. In the left navigation panel, place the cursor on the **Wish Integration** menu. The menu appears as shown in the following figure:

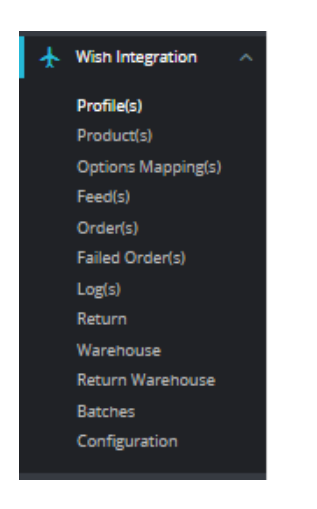

3. Click on **Configuration**.

The Configuration page appears, Scroll up and Lastly, you see Cron Settings,

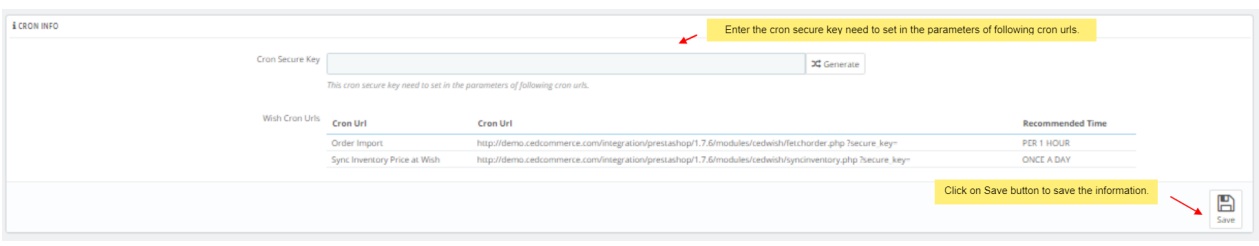

- 4. In this Cron setting, do the following steps:
	- a. Click on **Generate** button and generate a unique String.
	- b. In Crontab, you will see **Cron URL's, Recommended Time,** copy these URLs and paste it into your Cpanel (Control Panel).

#### **Here are the steps to set up Cron URL into your Cpanel.**

**Step 1:** Login into your **Cpanel**, scroll down to the **Advanced** section and there you see Cron Jobs.

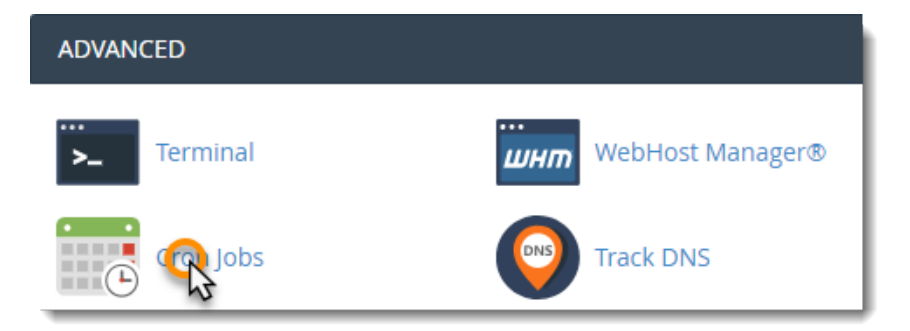

<span id="page-9-0"></span>**Step 2:** Scroll down to the **Add New Cron Job** section. You can either select from the **Common Settings** drop-down menus or fill out your own custom values.

Fill out the form as follows:

**Common Settings**: This option allows you to select a preset interval for your cron job to run.

If you have not chosen one of the preset Common Settings, choose from the other options:

- a. **Minute:** Either enter a custom value or select a preset value from the Common Settings menu.
- b. **Hour:** Either enter a custom value or select a preset value from the Common Settings menu.
- c. **Day:** Either enter a custom value or select a preset value from the Common Settings menu.
- d. **Month:** Either enter a custom value or select a preset value from the Common Settings menu.
- e. **Weekday:** Either enter a custom value or select a preset value from the Common Settings menu.

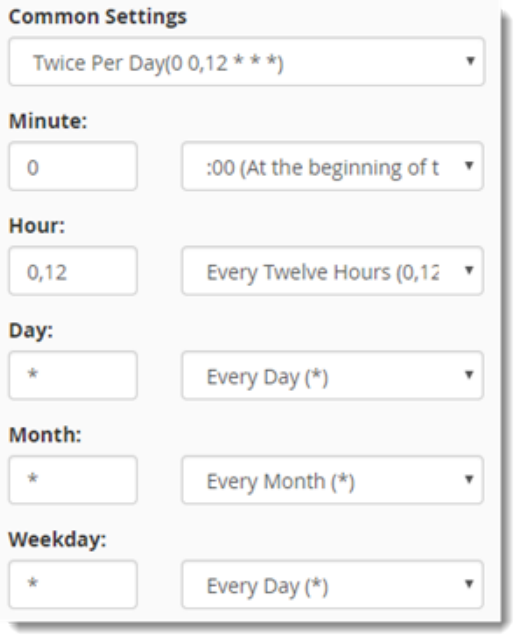

**Step 3:** Enter the command you want to run in the Command **field** and click Add New Cron Job. The command can be any command able to be run from the Linux terminal. This includes scripts per our example.

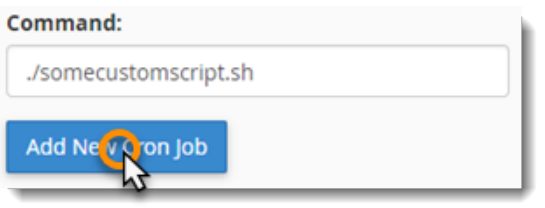

A confirmation will appear to confirm that the job has been added.

### **5. Manage Wish Profiles**

**To set up the Wish Profile settings in the PrestaShop Admin panel**

- 1. Go to the **Prestashop admin** panel.
- 2. In the left navigation panel, place cursor on **Wish Integration** menu. The menu appears as shown in the following figure:

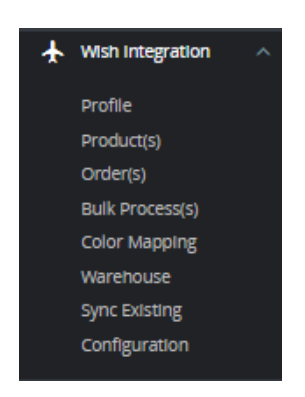

#### 3. Once you click on **Wish Profile,**

The following page appears:

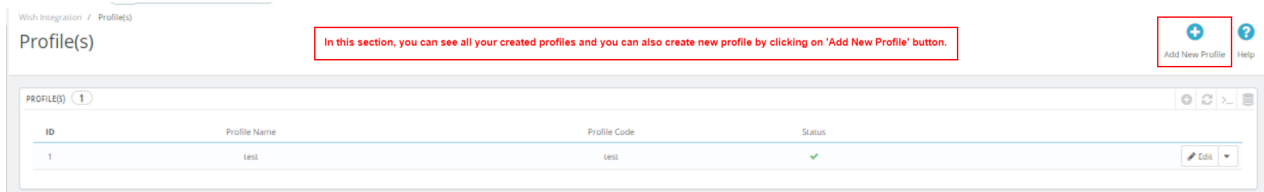

4. Now click on **Add New Profile.** You will be taken to the page as shown below:

- a. In the **name**, enter the name of the profile.
- b. In the **Price From,** you can set the price range of products from.
- c. In the **Price to,** enter the price range product to.
- d. In the **Manufacturer,** You can see the manufacturer list available in your store.
- e. In the **Supplier,** you can see the list of suppliers available.
- f. In the **Categories,** you can choose your Prestashop Category.
- g. In the **Status,** choose actively to activate the profile.
- 5. Now Click on **Attribute mapping,** the tab appears as shown below:
	- a. In this tab, map the relevant attributes of the product profiles with that of attributes of items on Wish.
- 6. Now move to next **Shipping,** The tab appears as shown below:
- 7. In this **Shipping,** do the following steps:
	- a. In the **Wish Default Shipping,** you may add the default shipping price by entering a price and choosing currency. You may do so by clicking on **Add Shipping.**
	- b. In the **Warehouse to Shipment,** you can choose countries on which you need to ship, E**nter the price of shipment, Choose wish currency and enter the max delivery days** and put  **'Enabled'** status.
	- c. In the **Shiping Overrides,** you can choose countries on which you need to ship, E**nter the price of shipment, Choose wish currency and enter the max delivery days** and put **'Enabled'** status.
- <span id="page-11-0"></span>8. Now at last **Product Settings**, the tab appears as shown below:
- 9. In the **Product Markup by Perentage:** You may use this option if you want the price of your PrestaShop product to be increased by percentage on Wish.
- 10. In the **Product Markup by Fix Amount:** You may use this option if you want the price of your PrestaShop product to be increased by percentage on Wish.
- 11. In the **Custom HS code,** enter the custom HS code.
- 12. In the **Origin country**, choose origin country.
- 13. In the restricted Flags, you can choose the checkboxes and restrict them.
- 14. Once done click on **Save button** to save the above profile information.

### **6. Manage Wish Products**

#### **To manage Wish Products.**

- 1. Go to the **Prestashop admin** panel.
- 2. In the left navigation panel, place the cursor on the **Wish Integration** menu. The menu appears as shown in the following figure:

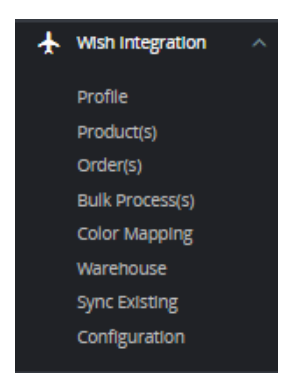

3. Click on **Product(s)**

The tab appears as shown in figure:

- 4. In the **Product Settings**, do the following steps:
	- a. In the **ID** box, the auto-generated product ID for your products in the module.
	- b. In the **Profile,** you can see the name of the profile.
	- c. In the **Name** box, you can see the name of the item.
	- d. In the **SKU** box, you can see the unique identifier of the item.
	- e. In the **Category**, you can see product category
	- f. In the **Final Price** box, you can see the price of the item at Wish.
	- g. In the **Quantity** box, you can see the total no. of the quantity of the item.
	- h. In the **Status** box**,** you can see the status of the item (as saved while creating product profile)
	- i. In the **Validity** box, you can see the time duration for the item.
	- j. In the **Upload All**, use this button if you want to upload all of the listings at once on the Wish .
	- k. In the **Sync stocks,** Use this button to sync the stocks of the products.

#### 5. At the botton, you see a button, **Bulk actions,**

<span id="page-12-0"></span>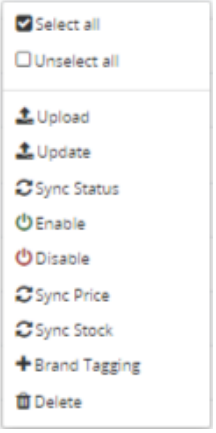

- 6. In the tab, you can manually **Upload, Update, Sync Status, Enable, Disable, Sync Price, Sync Stock, as well as Brand Tagging** in individual products.
- 7. Simply select the product checkboxes and perform actions accordingly.

# **7. Managing Wish Orders**

#### **To manage Wish Orders:**

- 1. Go to the **Prestashop admin** panel.
- 2. In the left navigation panel, place the cursor on the **Wish Integration** menu. The menu appears as shown in the following figure:

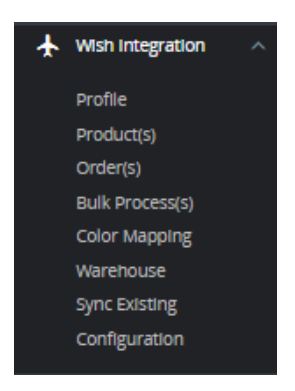

3. Click on **Order(s)**

- 4. In the **Orders,** do the following steps:
	- i. In the **Store ID** box, you can see your Prestashop store ID.
	- ii. In the **Purchase ID,** you can see your Wish purchase ID.
	- iii. In the **Delivery,** you can see the name of the shipment method.
	- iv. In the **Total,** you can see the Average Order amount.
	- v. In the **PS Status,** you can see the status of the order at Prestashop (as set in the product profile).
	- vi. In the **Order Status,** you can see the status of the order at Wish.
	- vii. In the **Date,** you can see the date when the orders were received.
- 5. By clicking on the **Fetch Order** button, you can fetch the orders instantly.
- <span id="page-13-0"></span>6. By Clicking on the **Fetch Order by ID,** you can fetch orders by ID.
- 7. At the bottom, you can see a button, **Bulk Actions.**

The tab appears as shown in figure:

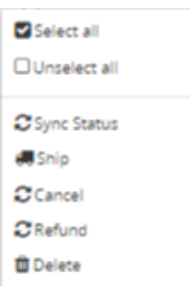

8. You can manually **Sync the Status of Orders, Ship orders, Cancel, Refund as well as Delete** by selecting the checkboxes and performing actions.

### **8. Bulk Process**

### **Bulk Process:**

- 1. Go to the **Prestashop admin** panel.
- 2. In the left navigation panel, place cursor on **Wish Integration** menu. The menu appears as shown in the following figure:

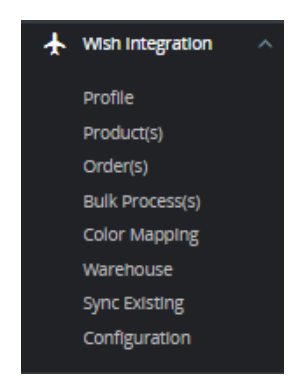

3. Click on **Bulk Process**

The tab appears as shown in the figure:

4. Here you can see Product feeds and you can also sync feeds.

### **9. Manage Option Mapping**

#### **To manage Color Mapping:**

- 1. Go to the **Prestashop admin** panel.
- 2. In the left navigation panel, place cursor on **Wish Integration** menu. The menu appears as shown in the following figure:

<span id="page-14-0"></span>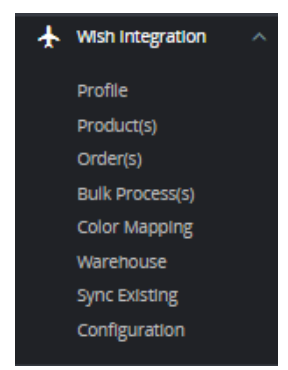

#### 3. Click on **Color Mapping**

The tab appears as shown below:

4. Now click on **Add Mapping**, the page appears as shown below:

a. Map your Prestashop option on the left side while on the right side you can choose Wish Option. 5. Once done, Click on **Save button** to save the mapping.

### **10. Warehouse**

#### **To manage Wish Warehouse:**

- 1. Go to the **Prestashop admin** panel.
- 2. In the left navigation panel, place cursor on **Wish Integration** menu. The menu appears as shown in the following figure:

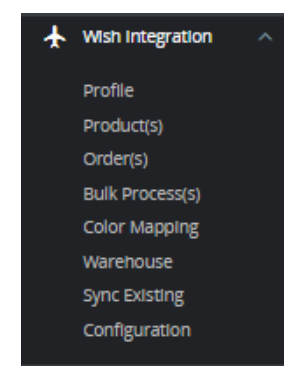

3. Click on **Warehouse.**

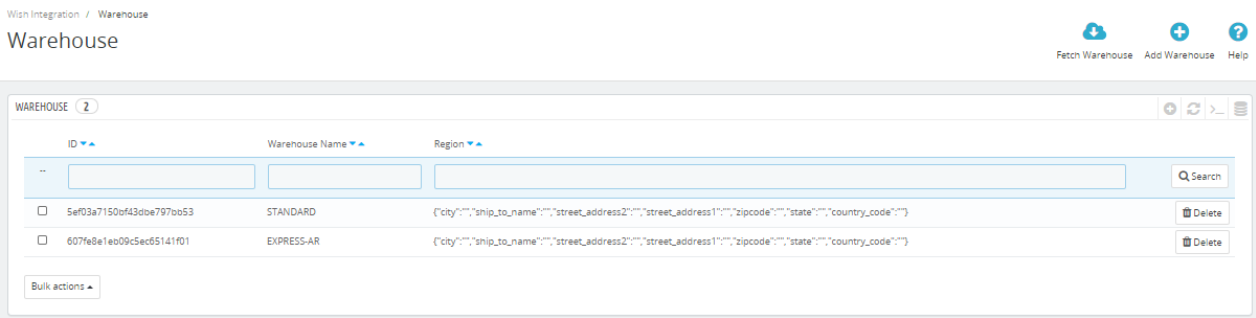

- 4. On the top, you can see **Fetch Warehouse** and **Add Warehouse** button.
- 5. In **Fetch Warehouse,** With the help of fetch warehouse, whatever the warehouse you are using that get fetched into this section.
- 6. Click on **'Add Warehouse'** to add new warehouse. The tab appears as shown below:

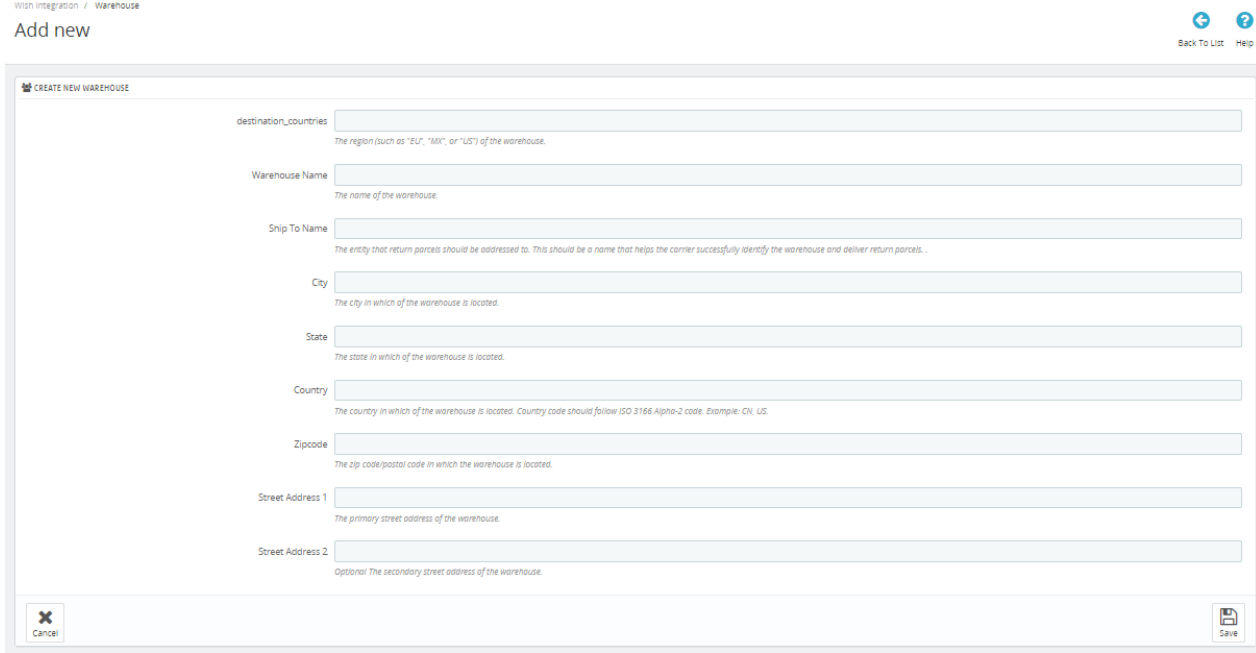

7. In the **Warehouse,** do the following steps:

- a. In **destination\_countries,** enter your warehouse country.
- b. In **Warehouse name,** enter the name of warehouse.
- c. In **Ship To Name**, enter the entity that return parcels should be addressed to. This should be a name that helps the carrier successfully identify the warehouse and deliver return parcels.

d.

In **City,** enter the city of your warehouse.

e.

In **State,** enter the state of your warehouse.

f.

In **Country,** enter the country of your warehouse.

g.

In **Zipcode,** enter the zipcode of your warehouse.

<span id="page-16-0"></span>h.

- In **Street Address 1 and Street Address 2,** enter the street address of your warehouse.
- 8. Once get filled, click on **Save button** to save the information.

### **11. Sync Existing**

#### **To manage Sync Existing**

- 1. Go to the **Prestashop admin** panel.
- 2. In the left navigation panel, place cursor on **Wish Integration** menu. The menu appears as shown in the following figure:

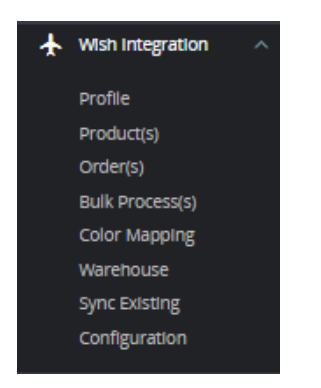

#### 3. Click on **Sync Existing**

- 4. In this section, you can create a batch to see data information from Wish and download it from download link provided by Wish.
- 5. Click on Create New Batch by click on **'Create New Batch'** button on the top. The link will get generated.